### **Les images de Fond .**

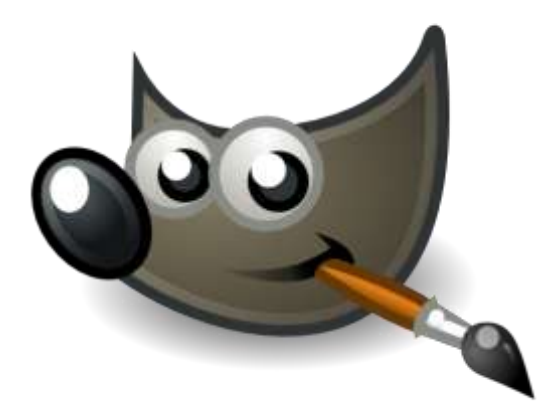

- **1. Les Motifs .**
- **2. Un Fond à ses couleurs .**
- **3. Un fond tressé .**

### **1° Les « Motifs » :**

#### **Un motif, c'est quoi ?**

Un motif, c'est une image , une image plus ou moins grande, mais une image .

#### **Un motif pourquoi faire ?**

On peut faire 2 choses avec un « motif » :

- Remplir une sélection par l'outil de remplissage .
- **Peindre avec l'outil « tampon sec » (pas avec l'outil brosse !!!!) .**

#### **Comment appeler les « motifs » ?**

Il n'est possible d'appeler les « motifs » qu'avec les 2 outils qui utilisent les « motifs » : l'outil de remplissage et l'outil de tampon sec

#### **Les motifs et leurs taille .**

Ils sont généralement petits, mais ils peuvent être très grand (ex tout l'aigle allemand),mais ils sont affichés indépendamment de leur taille dans la fenêtre des choix : dans ce cas, où le motif est de toute évidence trop grand, on verra uniquement un seul segment du motif (dans le cas de l'exemple : le bout de l'aile gauche) dans les choix, par contre il sera « entier » dans le « remplissage » (pour autant qu'il ait la place pour se déployer complètement, sinon, là aussi il sera tronqué ).

#### **Les motifs : où les trouver ?**

**Méthode 1 : copier un morceau de l'image pour obtenir un nouveau motif .**

- Sélectionner Copier
- Sélection aucune (comme çà on est tranquille) ; on a le motif,i l est dans « les motifs » mais il ne va pas se « coller » quand on ne s'y attend pas ….) .
- Ouvrir l'outil de remplissage ou le tampon sec
- Le nouveau motif est le premier en haut à gauche de la liste .

#### **2° Méthode : Télécharger un motif (sur le Net) .**

L'installer en : Gimp 2.6 Share Gimp 2.6 Patterns formats autorisés : .pat,.png.tiff

**3° Méthode : Faire un motif** (il y a des logiciels extérieurs à GIMP qui font des motifs) .

# **2° Un « motif » à ses propres couleurs**

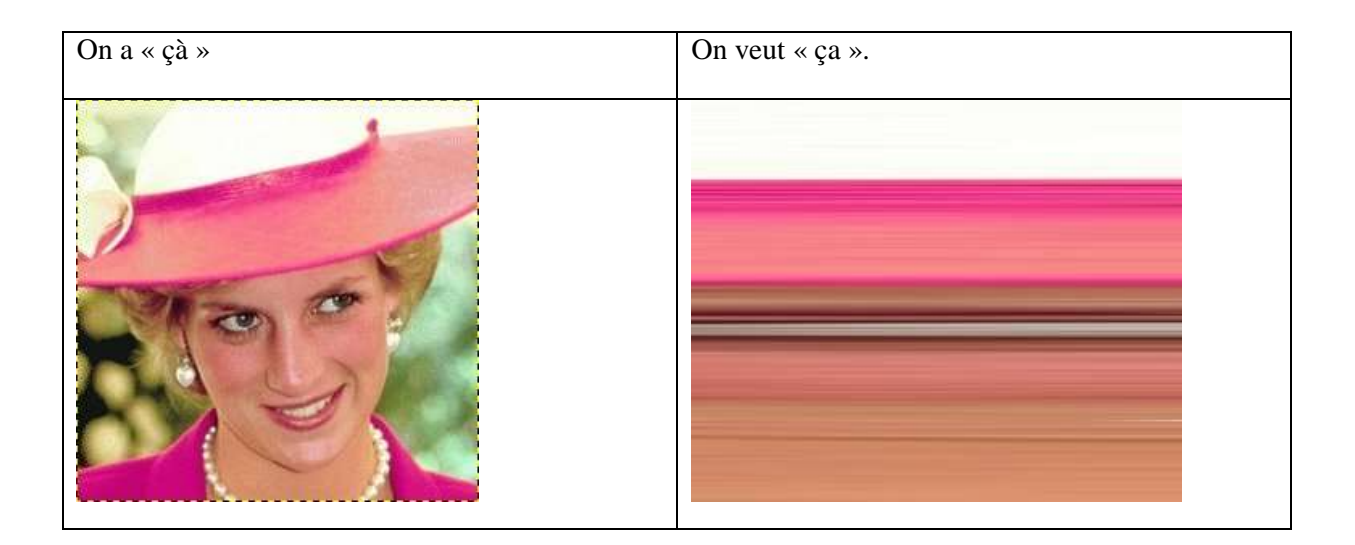

### **Séquence de travail :**

- **Image désirée**
- **On sélectionne un rectangle de 1 pixel sur toute la hauteur ;**
- **Ctrl C Ctrl V**
- **Calque - Nouveau calque .**
- **Echelle et taille de calque**
- **On décroche le lien largeur – hauteur !!!!!!!!!!! (sinon « c'est foutu » …..) .**
- **On met une très grande largeur (çà daoit faire tout le fond ….) .**
- **On valide « échelle » .**

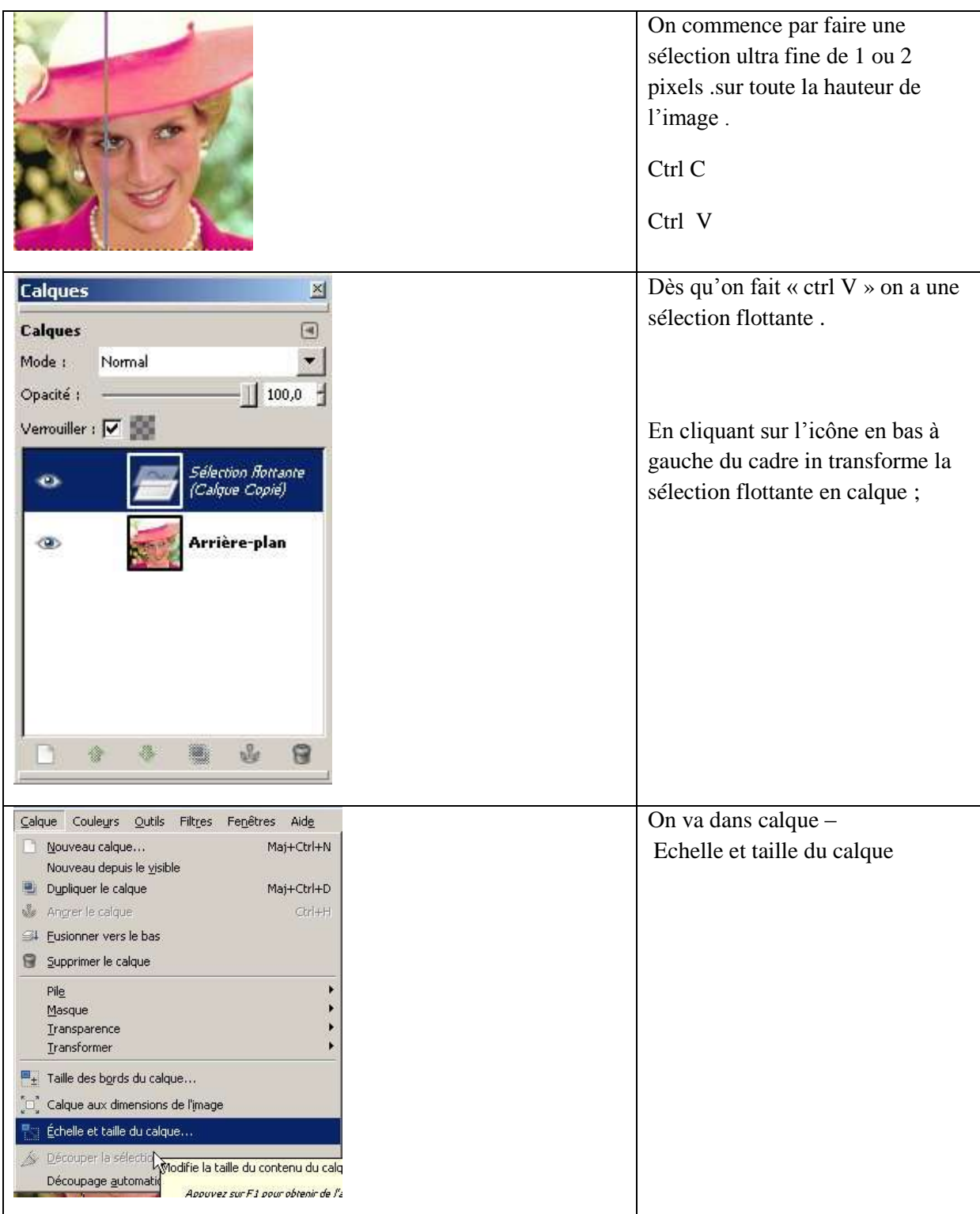

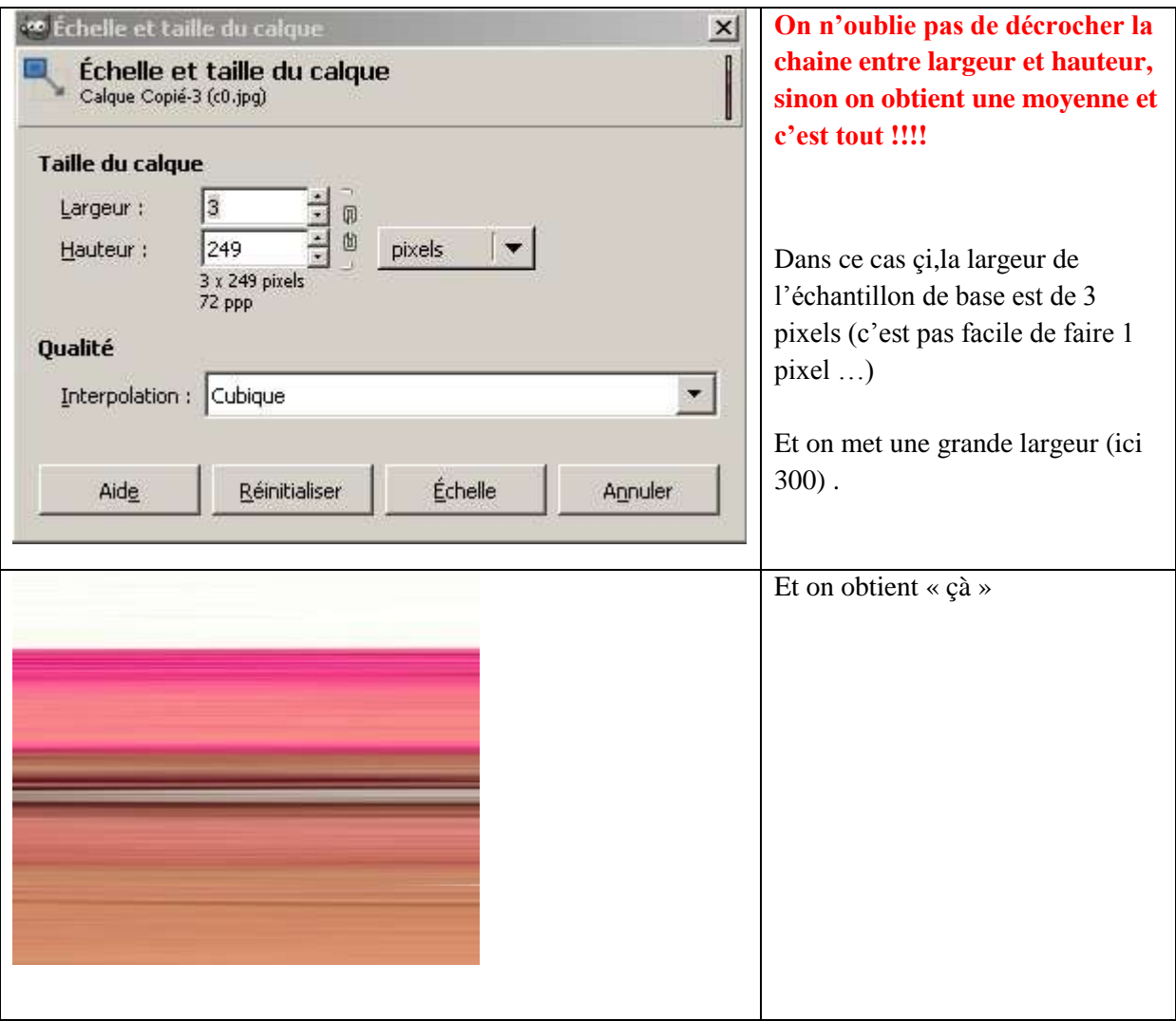

## **3°Fond Tressé – Fond Tissé .**

Très simple à obtenir :

- 1. Nouveau .
- 2. Remplir (de la couleur qu'on veut) .
- 3. Image>Filtre>artistique>Tresser (ou tisser) .
- 4. Régler les paramètres du tressage .

On obtient « çà » avec du bleu comme couleur d'avant plan. Et on obtient toujours çà quelle que soit la couleur d'arrière plan …

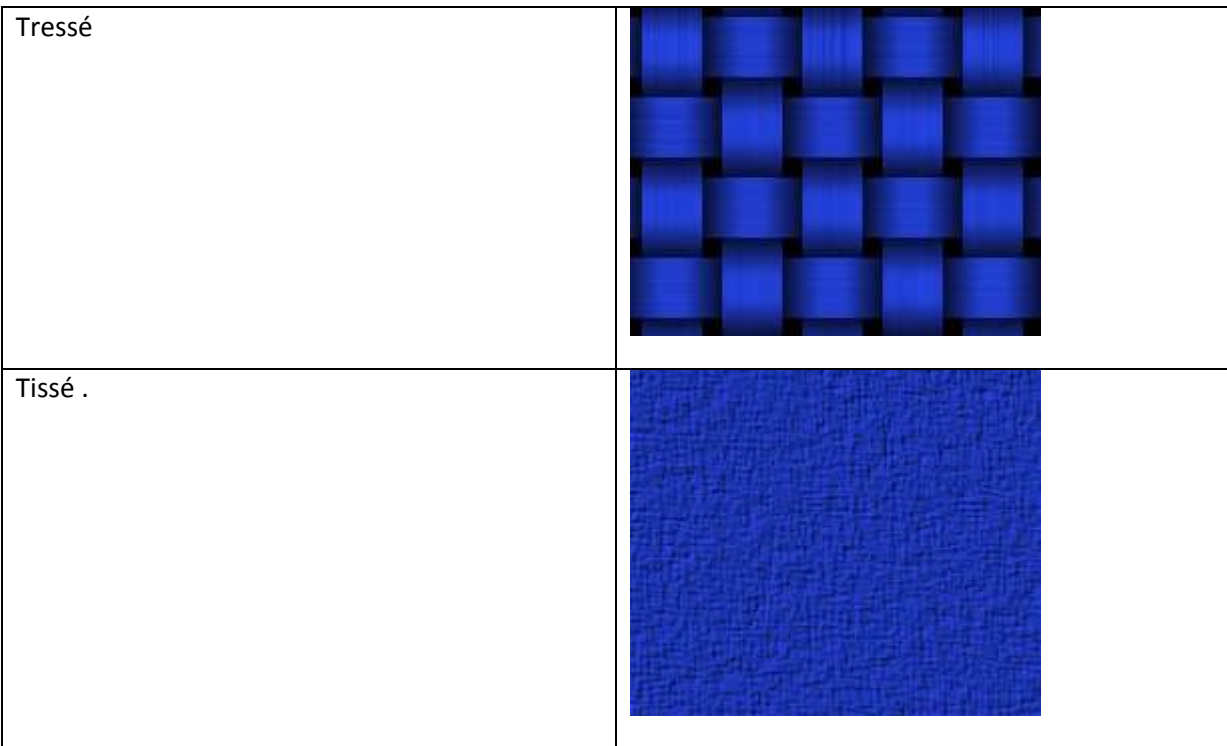